# ブルームバーグ **APOD** 作成 マニュアル INBB <GO> Help Page<br>
2<br> **IDE**

2024 年 2 月

環境への影響を軽減するためのブルームバーグの取り組みは、一人一人から始まります。 この文書をオンラインで読むことで 不要な印刷物の削減にご協力ください。

# **Bloomberg**

## 目次

ブルームバーグ**APOD** 作成マニュアル

- **03** ソフトウェア要件
- **03** ソフトウェアのダウンロード

### ワークフロー

04 ソフトウェアのインストール

### 05 APODの作成

- 05 BBA:B-Unit デバイスの有効化
- 07 BBA:B-Unit アプリの有効化
- 08 BBA:B-Unit を使用せず専用回線経由で有効化
- 09 BBA:B-Unit を使用せずインターネット経由で有効化(ユーザー)
- 12 BBA:B-Unit を使用せずインターネット経由で有効化(IT担当)
- 14 DR:仮想オフィス経由で有効化
- 15 DR:仮想ネットワーク経由で有効化

### 17 APOD 管理者

### 17 APOD <GO>

18 APOD S 19 APOD AL 19 APOD U 21 APOD D 21 APOD SN 22 APOD SID 22 APOD M

### 用語説明

青色の用語は、24 [ページの用語説明](#page-22-0) を参照ください。

# ブルームバーグ APOD 作成マニュアル

オフィス以外の場所でブルームバーグを使用するには、ブルームバーグ・ソフトウェアをダウンロードしてインストールし、アクセスポイント・ オン・デマン[ド\(APOD\)](#page-22-0)を作成することでソフトウェアを有効化する必要があります。 APOD とは、 Bloomberg Anywhere ユーザーもしくは災害復旧(DR)サービスが有効化された Bloomberg Professional(オープン端末) INBB <GO> Help Page 3

ユーザーが初回ログイン時に作成す[るターミナルのシリアル番号の](#page-22-0)ことです。

APOD を作成してソフトウェアを有効化するプロセスは、各ユーザーのタイプと端末の接続方法により異なります。

### ソフトウェア要件

ブルームバーグターミナルのシステム要件を確認するには、[https://about.bloomberg.co.jp/documentation/ にア](https://about.bloomberg.co.jp/documentation/)クセスし、 『ブルームバ ーグユーザーワークステーションの要件』をダウンロードしてください。

中国本土のお客さまは[、https://www.blpprofessional.com/ よ](https://www.blpprofessional.com/)り資料をご覧ください。

注:ブルームバーグ・ソフトウェアは Windows ベースで、現在 Apple オペレーティング・システムではサポートされていません。Mac ユー ザーは、[https://bba.bloomberg.net/ のウ](https://bba.bloomberg.net/)ェブサイトからターミナルに接続できます。

### ソフトウェアのダウンロード

1. ウェブブラウザで、[https://about.bloomberg.co.jp/software-support/ にア](https://about.bloomberg.co.jp/software-support/)クセスします。

<u>注</u>:中国本土のお客さまは[、http://bloombergchina.com/support/software-updates/ より](http://bloombergchina.com/support/software-updates/)資料をご覧ください。

2. 以下いずれかのダウンロードオプションをクリックします:

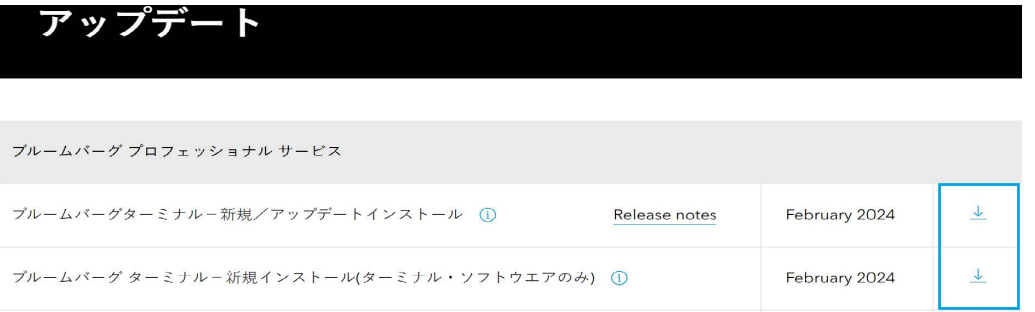

- ブルームバーグターミナル 新規/アップデートインストール: 完全版をインストールするには、ブルームバーグターミナル・ソフ トウェアとブルームバーグ・オフィス・ツールを同時にダウンロードします。当オプションを選択すると、インストール完了後、直ちに オフィス・ツールをご利用になれます。
- **ブルームバーグターミナルの更新(本体のソフトウェアのみ)**: ブルームバーグターミナル・ソフトウェアのみをダウンロード/アップ デートします。完全版のインストールより、短時間でダウンロードできます。このオプションを選択すると、ターミナルの稼働開始後 に自動的にオフィス・ツールがダウンロードされます。

3. 画面の指示に従い、ファイルを実行または保存します。

4. ファイルを保存する場所を選択するように求められたら、デスクトップにファイルを保存します。 注:ダウンロード時間は、インターネット接続の速度により異なります。

ファイルがダウンロードされ、ブルームバーグのアイコンがデスクトップに表示されます。

詳細は、[ソフトウェアのインストール](#page-3-0)を参照してください。

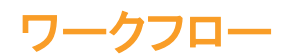

### ソフトウェアのインストール

ブルームバーグ・ソフトウェアをダウンロードしたら、インストールウィザードを使用して PC にインストールできます。

手順:

1. デスクトップで、ブルームバーグのインストールアイコンをダブルクリックします。

**R** 

ブルームバーグ ターミナルのインストールウィザードが起動します。

2. インストールが完了するまで画面の指示に従い、FINISHボタンをクリックします。

<span id="page-3-0"></span>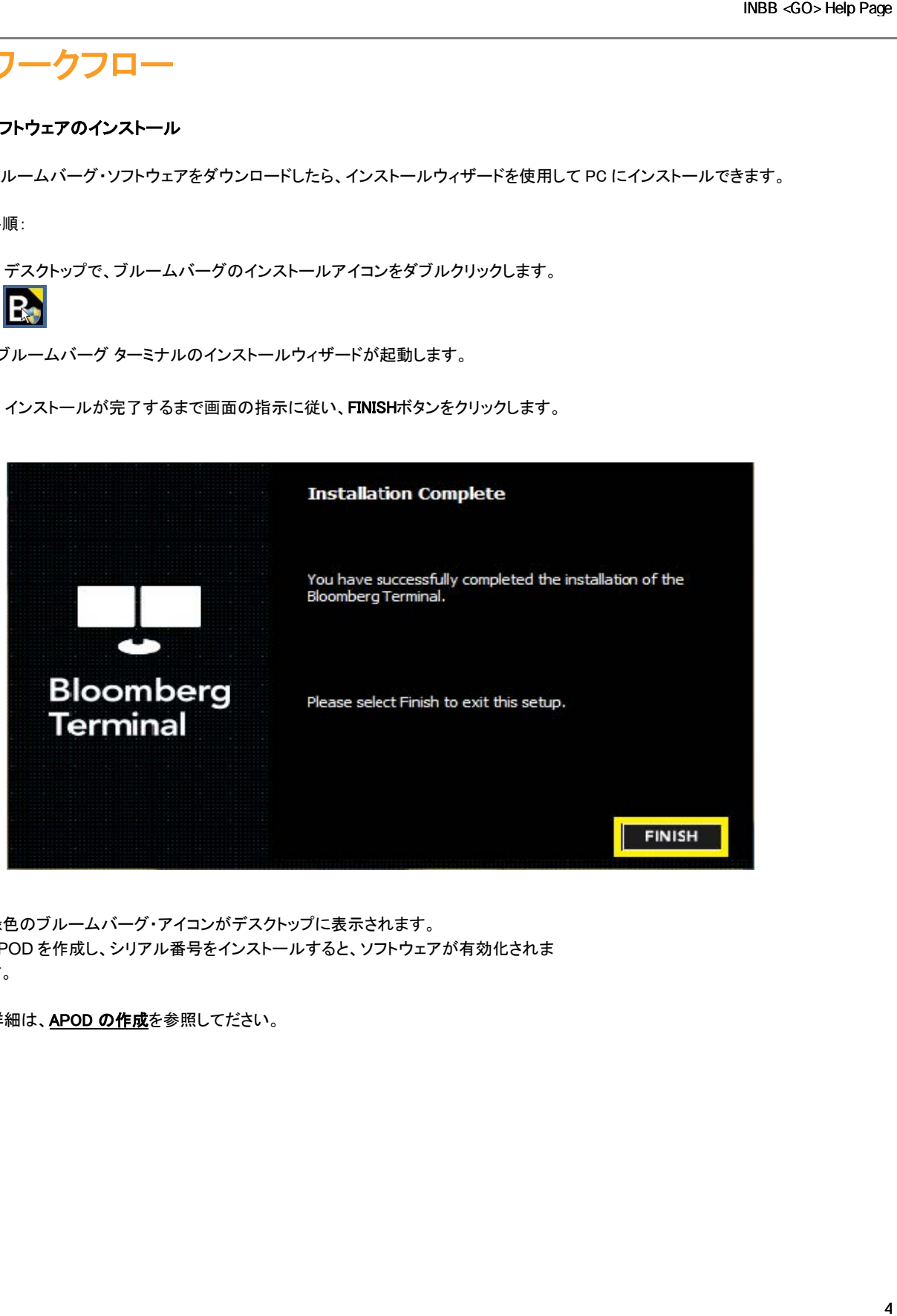

緑色のブルームバーグ・アイコンがデスクトップに表示されます。 APOD を作成し、シリアル番号をインストールすると、ソフトウェアが有効化されま す。

詳細は、[APOD の作成](#page-4-0)を参照してださい。

### <span id="page-4-0"></span>APOD の作成

ブルームバーグ・ソフトウェアをダウンロードしてインストールしたら、アクセス・ポイント・オン・デマンド(APOD)を作成してソフトウェアを有 効化することで、ブルームバーグ ターミナルが使用可能になります。

APOD を作成するプロセスは、端末の接続方法、およびユーザーが Bloomberg Anywhere(BBA)または災害復旧(DR)サービスが有効化 された Bloomberg Professional(オープン端末)ユーザーであるかにより異なります。

### • BBA ユーザー:

- o [BBA:B-Unit デバイスで有](#page-4-1)効化
- o [BBA:B-Unit アプリで有効化](#page-7-0)
- o BB[A:B-](#page-7-0)Unit を使用せず専用回線経由で有効化
- o [BBA:B-Unit を使用せずインターネット経由で有効化\(ユーザー\)](#page-11-0)
- o BBA:B-Unit を使用せずインターネット経由で有効化(IT 担当)
- 災害復旧サービスが有効化された Bloomberg Professional (オープン端末) ユーザー:
	- o DR:仮想オフィス·ネットワーク経由で有効化
	- o DR:インターネット経由で有効化

### <span id="page-4-1"></span>BBA:B-Unit デバイスで有効化

B-Unit デバイスをご利用されているBloomberg Anywhere(BBA)ユーザーは、B-Unitデバイス を使用してログインすることで、APOD を作成し、ソフトウェアを有効化できます。

### 手順:

1. デスクトップ上の緑色のブルームバーグのアイコンをダブルクリックします。

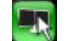

ログイン画面が表示されます。

2. ブルームバーグのログイン名 とパスワードを入力し、ログインボタンをクリックします。

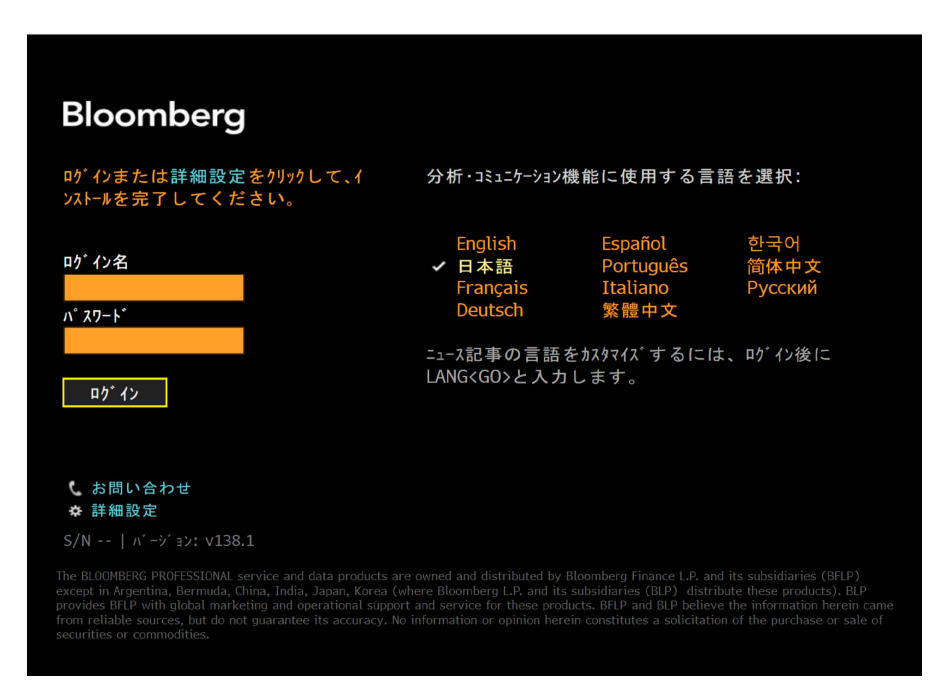

3. B-Unitの指紋認証を行った後に画面の点滅部分にB-Unitをかざして同期します。

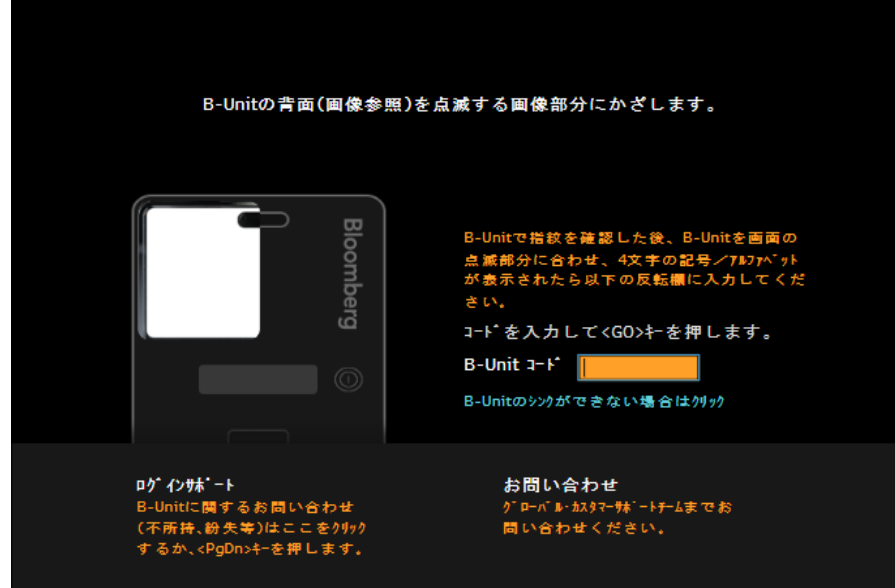

B-Unitの画面に4ケタのコードが表示されます

INBB <GO> Help Page<br>す。<br>再起動します。<br>6 4. B-Unitコード 欄に、表示された4ケタのコードを入力し、キーボードの<GO>キーまたは<Enter>キーを押します。 シリアル番号が正しくインストールされたことを示すポップアップが表示され、ログインした状態でターミナルが再起動します。

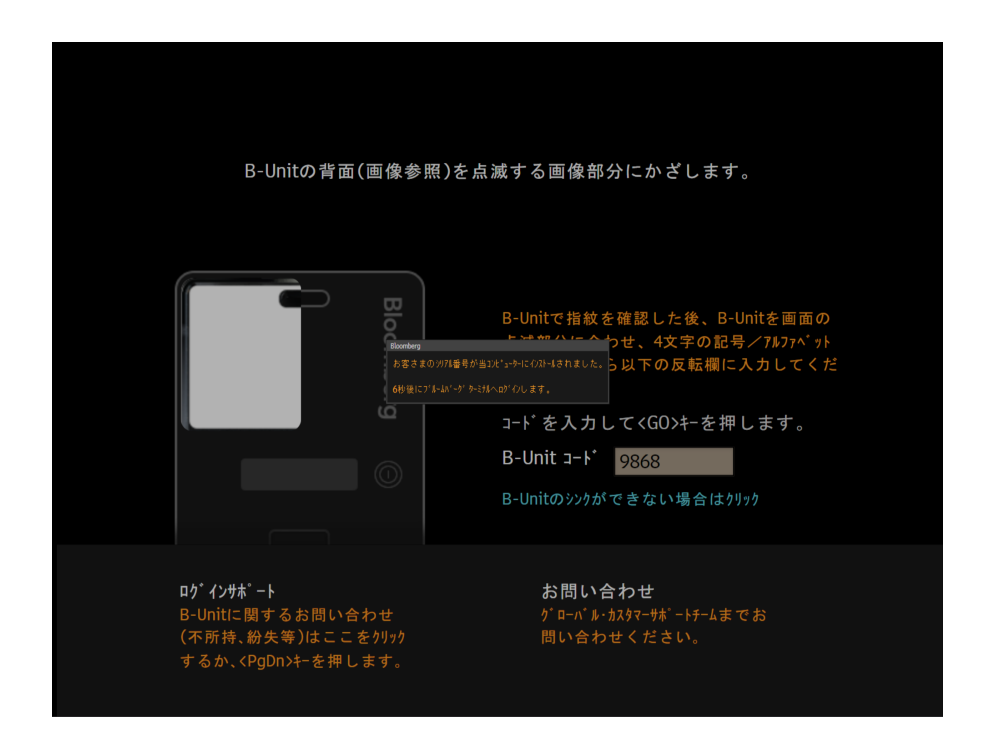

### BBA:B-Unitアプリで有効化

B-Unit アプリをご利用されているBloomberg Anywhere(BBA)ユーザーは、B-Unitアプリを使用してログインすること で、APODを作成し、ソフトウェアを有効化できます。

### 手順:

1.デスクトップ上の緑色のブルームバーグのアイコンをダブルクリックします。

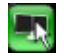

ログイン画面が表示されます。

2.ブルームバーグのログイン名 とパスワードを入力し、ログインボタンをクリックします。

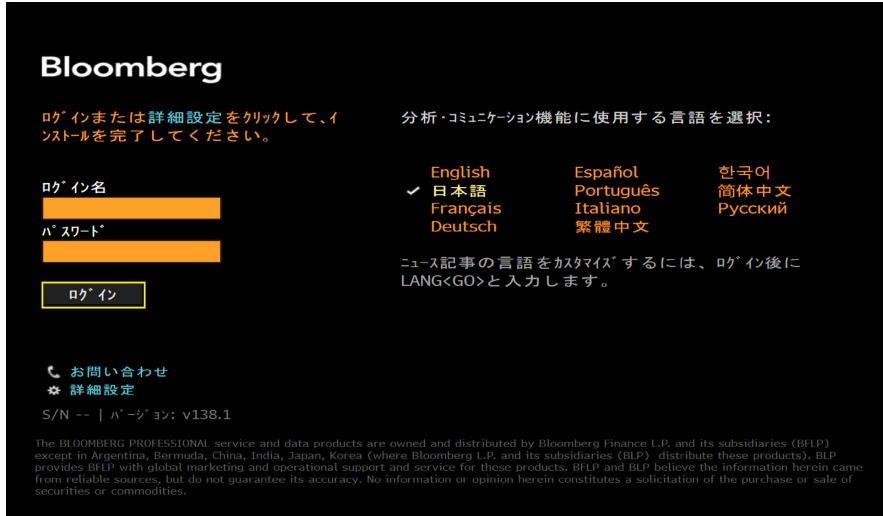

3. B-Unit アプリを開き、QRコードをスキャンします。

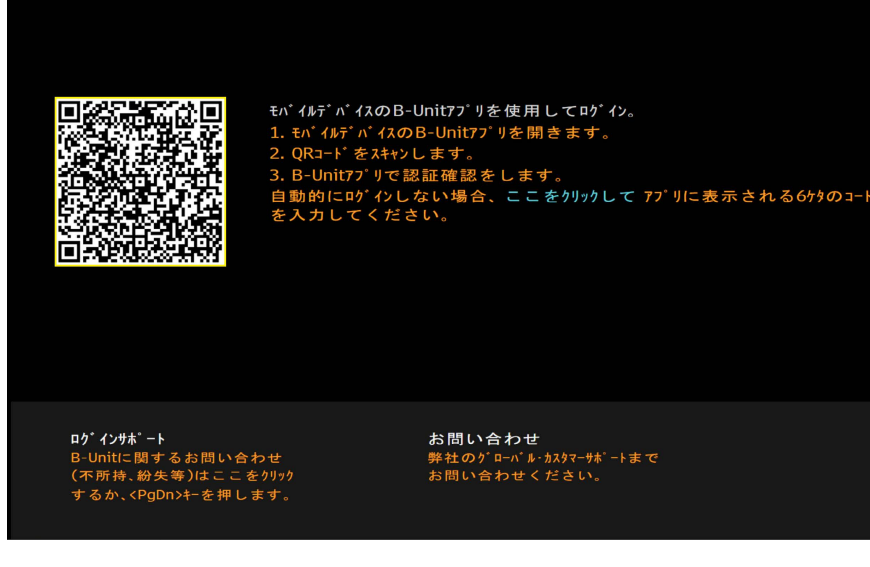

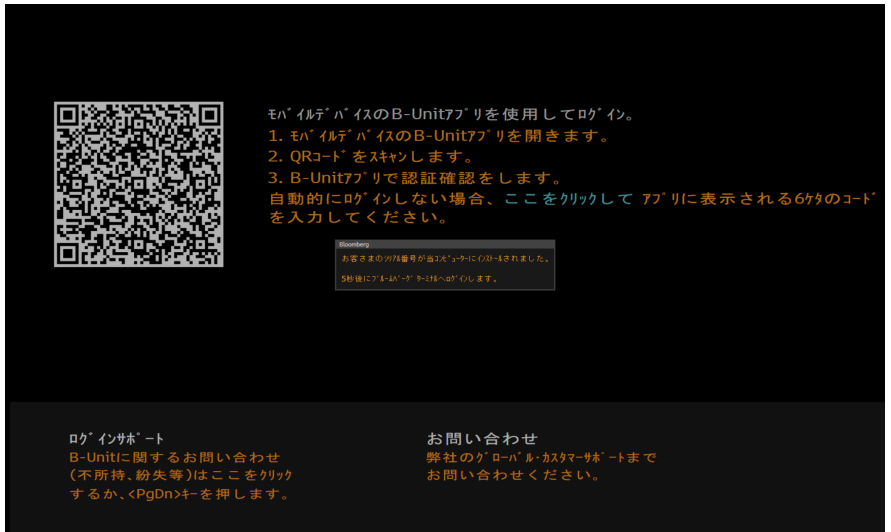

正しく認証されたことを示すポップアップが表示され、シリアル番号がインストールした状態でターミナルが再起動します。

### BBA:B-Unit を使用せず専用回線経由で有効化

専用回線に接続している端末を使用している Bloomberg Anywhere(BBA)ユーザーは、B-Unit が手元にない場合、クイッ ク・インストールから APOD を作成できます。

手順:

1. デスクトップ上の緑色のブルームバーグのアイコンをダブルクリックします。

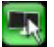

ログイン画面が表示されます。

2. 詳細設定をクリックします。

<span id="page-7-0"></span>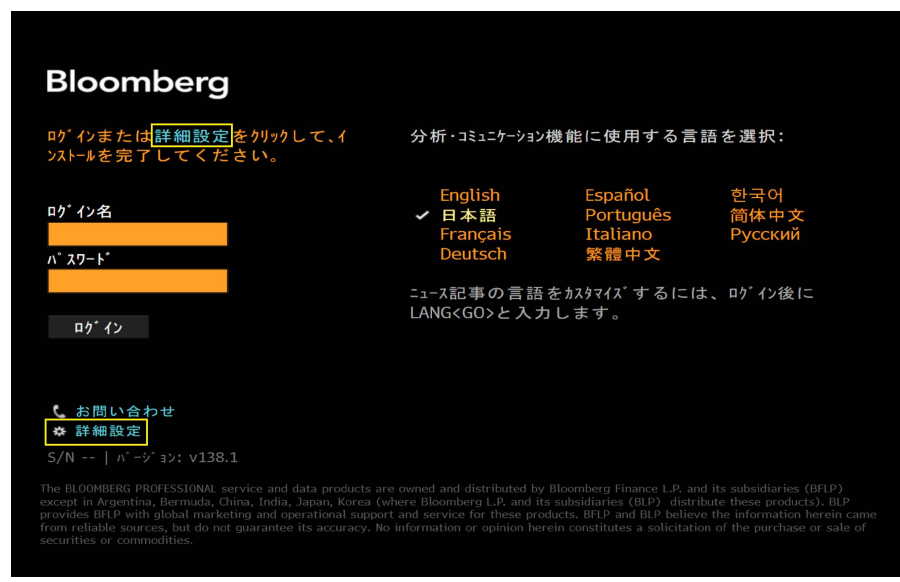

3. ログイン名を入力し、クイック・インストールボタンをクリックして手順に従います。

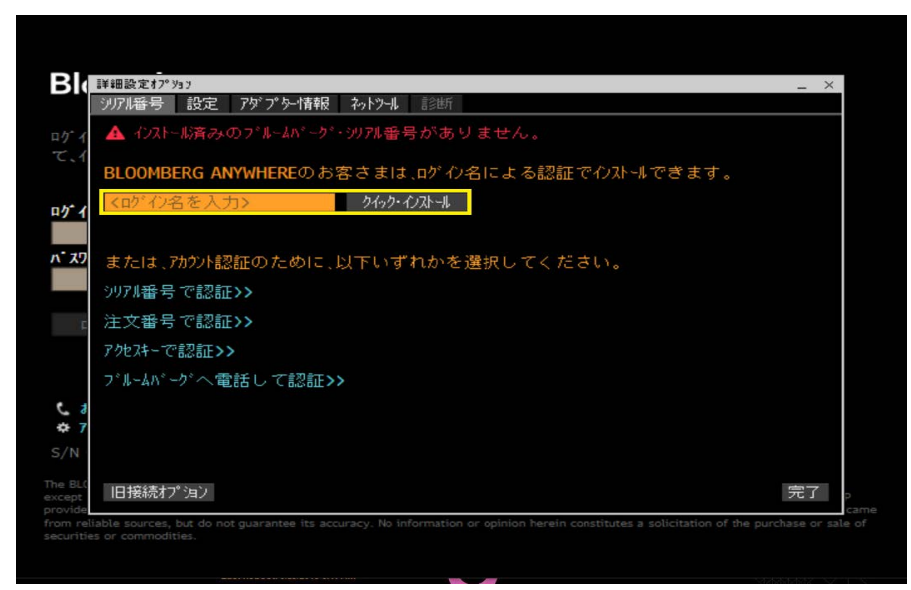

ソフトウェアが有効化され、ログインできるようになります。

### BBA:B-Unit を使用せずインターネット経由で有効化 (ユーザー)

インターネットに接続している端末を使用している Bloomberg Anywhere(BBA)ユーザーは、B-Unit が手元にない場合、 ログインサポートから APOD を作成できます。

手順:

1. デスクトップ上の緑色のブルームバーグのアイコンをダブルクリックします。

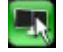

ログイン画面が表示されます。

2. ブルームバーグのログイン名 とパスワードを入力し、ログインボタンをクリックします。

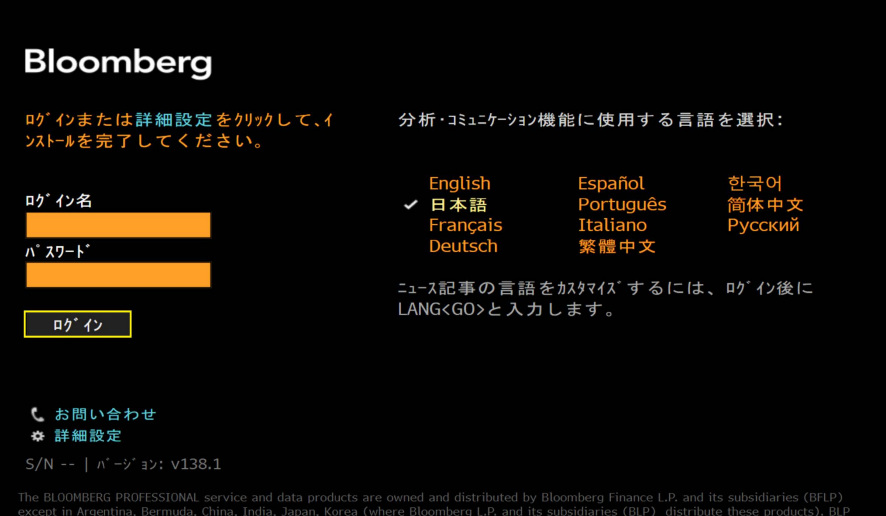

bat marketing and operational support and service for these products. BFLP and BLP betieve the information nerein can<br>but do not guarantee its accuracy. No information or opinion herein constitutes a solicitation of the pu

3. ログインサポートボタンをクリックします。

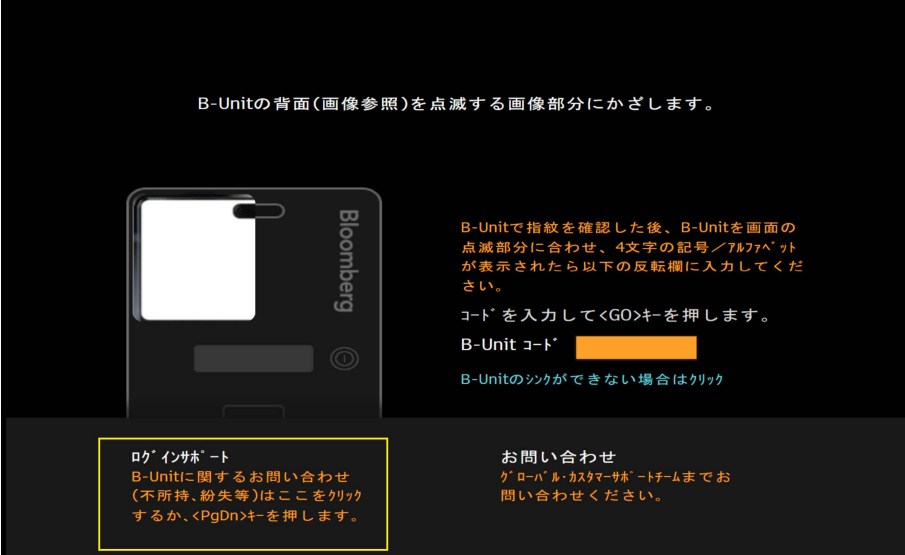

4. 認証コードを SMS テキスト、オートコール(自動発信電話)またはメールアドレスのどちらで受信するかを選択し、送信をク リックします。

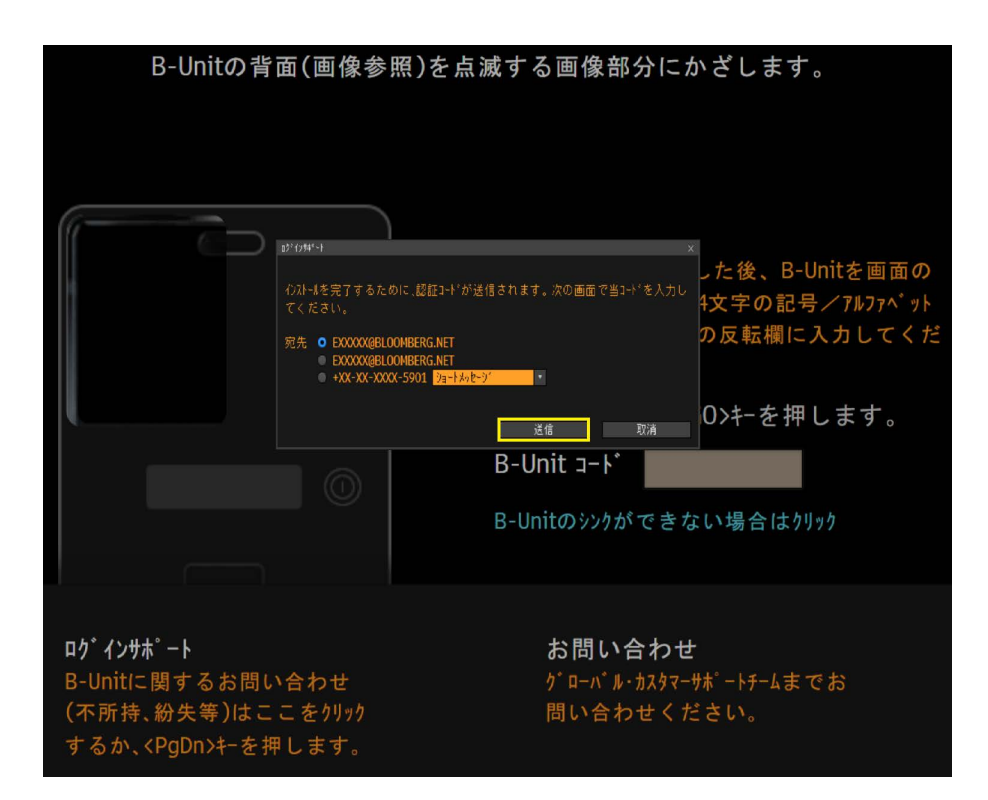

5. 認証コード欄に受信したコードを入力お願いします。その後ENTER キーを押してください。

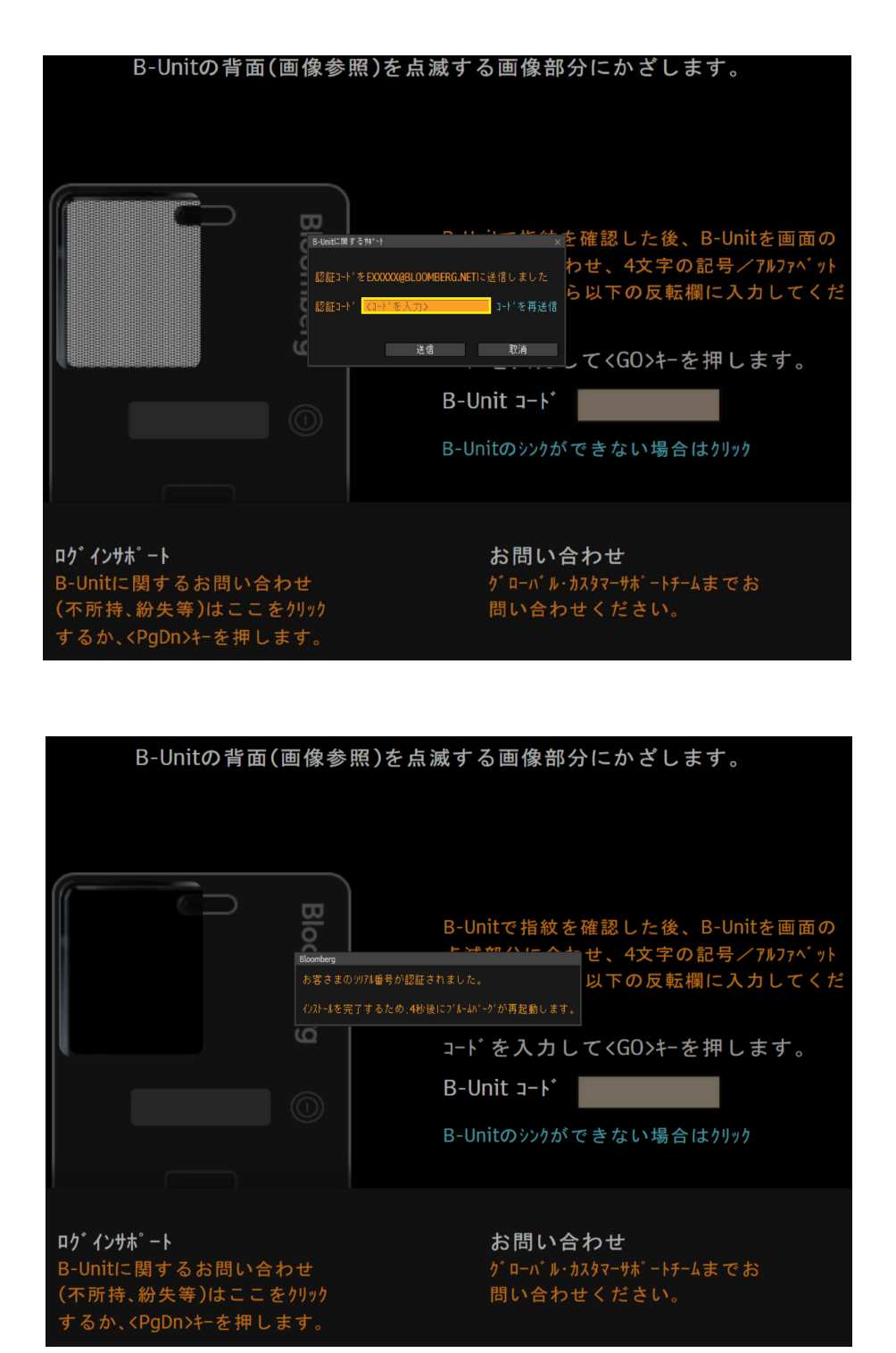

正しく認証されたことを示すポップアップが表示され、シリアル番号がインストールした状態でターミナルが再起動します。

### <span id="page-11-0"></span>BBA:B-Unit を使用せずインターネット経由で有効化 (IT 担当者)

他のユーザーの代わりに APOD をインストールする IT 担当者またはマーケットデータ管理者は、以下の手順に従ってユーザーキーを取得し、ブ ルームバーグ・カスタマーサポートにお問い合わせください。手順: INBB <GO> Help Page<br>-<br>こ従ってユーザーキー<br>-

1. デスクトップ上の緑色のブルームバーグのアイコンをダブルクリックします。

![](_page_11_Picture_4.jpeg)

ログイン画面が表示されます。

2. 詳細設定をクリックします。

![](_page_11_Picture_75.jpeg)

「詳細設定オプション」ウィンドウが表示されます。

3. 「シリアル番号」タブで、アクセスキーで認証をクリックします。

![](_page_11_Picture_10.jpeg)

アクセスキーの取得方法を示すポップアップが表示されます。

4. お使いの地域のカスタマーサポート番号にお問い合わせください。

ユーザーキーとして表示される 15 桁の番号と、ユーザーのログイン名または顧客番号をお伝えください。

![](_page_12_Picture_45.jpeg)

5. ブルームバーグ・アクセスキー欄にカスタマーサポートから提供されたキ[ーを入力し、](#page-22-0)認証ボタンをクリックします。

![](_page_12_Picture_46.jpeg)

ソフトウェアが有効化され、ログインできるようになります。

**DR**:仮想オフィス・ネットワーク経由で有効化

災害復旧(DR)サービスが有効化された Bloomberg Professional(オープン端末)ユーザーで、オフィスのネットワークにリモート接続して いる場合は、ブルームバーグ ターミナルを使用する前に以下の方法でソフトウェアを有効化する必要があります。 14

仮想ネットワークの設定に関する詳細は、お客さまの社内テクニカルサポートにお問い合わせください。

手順:

1. デスクトップ上の緑色のブルームバーグのアイコンをダブルクリックします。

![](_page_13_Picture_6.jpeg)

ログイン画面が表示されます。

2. 詳細設定をクリックします。

![](_page_13_Picture_72.jpeg)

「詳細設定オプション」ウィンドウが表示されます。

3. ログイン名を入力し、クイック·インストールボタンをクリックして手順に従います。

![](_page_13_Picture_73.jpeg)

ソフトウェアが有効化され、ログインできるようになります。

### DR:インターネット経由で有効化

災害復旧(DR)サービスが有効化された Bloomberg Professional(オープン端末)ユーザーで、インターネットに接続している端末を使用して いる場合は、以下の手順に従ってユーザーキーを取得し、ブルームバーグ・カスタマーサポートにお問い合わせください。 INBB <GO> Help Page<br>-<br>-<br>-<br>-<br>-<br>つせください。<br>-

手順:

1. デスクトップ上の緑色のブルームバーグのアイコンをダブルクリックします。

![](_page_14_Picture_5.jpeg)

<span id="page-14-0"></span>ログイン画面が表示されます。

2. 詳細設定をクリックします。

![](_page_14_Picture_63.jpeg)

「詳細設定オプション」ウィンドウが表示されます。

3. 「シリアル番号」タブで、アクセスキーで認証をクリックします。

![](_page_14_Picture_64.jpeg)

アクセスキーの取得方法を示すポップアップが表示されます。

4. お使いの地域のカスタマーサポート番号にお問い合わせください。

ユーザーキーとして表示される 15 桁の番号と、ユーザーのログイン名または顧客番号をお伝えください。

![](_page_15_Picture_42.jpeg)

5. ブルームバーグ・アクセスキー 欄にカスタマーサポートから提供されたキーを入力し、認証ボタンをクリックします。

![](_page_15_Picture_43.jpeg)

ソフトウェアが有効化され、ログインできるようになります。

![](_page_16_Picture_1.jpeg)

### **APOD** 管理者

APOD 管理者は、特定のユーザーもしくはシリアル番号における、取引関連機能へのアクセスを有効化(あるいは無効化)できます。 ブルームバーグ ターミナルにおいて取引に関する機能を使えない場合は、APOD 管理者またはカスタマーサポートにお問い合わせください。

新規または追加の APOD 管理者を登録する際は、コンプライアンス担当者よりブルームバーグの営業担当までご連絡をお願いします。 また、APOD 管理者として指定されるユーザーには、Bloomberg Anywhere のライセンスが必要ですのでご注意ください。

### **APOD <GO>**

APOD <GO>と入力すると、ユーザーは社内の APOD 管理者の確認が、APOD 管理者は APOD とアクセス・ポイントの表示・管理が、それぞ れ可能です。 INBB <GO> Help Page<br>ハは無効化)できます。<br>ポートにお問い合わせま合わせまされてご連絡をお願いしま<br>ください。<br>イントの表示・管理が

![](_page_16_Picture_44.jpeg)

### 1) APOD S ーファーム内検索

APOD、アクセス・ポイント、モバイルデバイスの一覧画面です。

顧客番号/名またはファーム番号/名でターミナルの一覧を検索できるほか、ターミナルを作成した特定のユーザー(作成者欄)で も検索できます。 INBB <GO> Help Page<br>Lーザー (作成者欄)で<br>18

検索対象を拡大するには、非アクティブを含むボックスにチェックマークを付けます。 検索結果にフィルターをかけるには、表示の右にあるドロップダウンメニューから該当するものを選択します。

![](_page_17_Picture_140.jpeg)

### 「表示」オプションの概要

- ALL(すべて):すべての APOD、アクセス・ポイント、およびモバイルデバイス ID を表示します
- APOD:注文番号なしでインストールされた BBA ターミナル
- **Access Point(アクセス・ポイント): 注文番号有りでインストールされた BBA ターミナル**
- Mobile Device(モバイル機器): モバイルデバイス(iPad)経由の BBA ターミナルアクセス

### 項目の概要

- SID #: 契約 ID
- SN #:シリアル番号
- 都市:アカウントの所在地
- 顧客 顧客名
- **顧客#:**顧客番号
- CONN:端末の接続方法 専用回線(RTR)またはインターネット(INET)
- 作成者:APOD 作成者名
- 作成済:APOD が作成された日付
- APOD ID:APOD 固有 ID 番号
- TP:取引関連機能 有効(Y)または無効(N)

### 2) APOD AL-APOD 管理者

社内の APOD 管理者を確認します。

### 3) APOD U- 社内ユーザーに対し取引関連機能を許可/ブロック

この機能は APOD 管理者に限定されます。

ユーザー別に取引関連機能を有効化/無効化します。

有効化されたユーザーは、指紋認証を使ってログインすればどの端末からでも取引関連機能にアクセスできます。 また、オーバーライド・アクセスを許可されたユーザーは、指紋認証なしでログインした場合でも取引関連機能にアクセスできま す。 INBB <GO> Help Page<br>ます。<br>w<br>ミニアクセスできま

![](_page_18_Picture_61.jpeg)

### ユーザーに対する取引関連機能の有効化手順:

1. ユーザーを選択/検索すると以下の画面が表示されます。

![](_page_18_Picture_62.jpeg)

### 2. アクション > 取引関連機能 > 有効化を選択します。

![](_page_19_Picture_22.jpeg)

3. はいをクリックして確認します。

![](_page_19_Picture_23.jpeg)

### ユーザーに対するオーバーライドでの取引関連機能の有効化手順:

こちらのオプションを有効化することで、ユーザーが指紋認証オーバーライド(指紋認証なし)でログインしている場合も、取引関連機 能を使用できるようになります。

1. アクション > オーバーライドでの取引関連機能 > 有効化を選択します。

![](_page_20_Picture_79.jpeg)

2. 有効期限を選択し、OK をクリックして確認します。

![](_page_20_Picture_80.jpeg)

オーバーライドでの取引関連機能は、有効日から最大 30 日間有効化でき、ユーザーはこの期間中に複数のオーバーライドをリクエス トできます。 INBB <GO> Help Page<br>ている場合も、取引関連<br>アルにおける取引関連<br>テルにおける取引関連<br>-<br>または無効化できます

### 4) APOD D-APOD 設定マニュアルを表示

ユーザーの初期設定言語で書かれた当マニュアルが表示されます。

### 5) APOD SN- ターミナル S/N でアクセス・ポイントを検索

ターミナル S/N(シリアル番号)\*で APOD/ アクセス・ポイントを検索します。端末詳細画面では、ターミナルにおける取引関連機能 へのアクセスが許可されているかどうかを確認できます。APOD 管理者は同じ画面からアクセスを有効化または無効化できます。

\*<CANCEL>/<Esc>キーを押すと、ブルームバーグ ウィンドウの左下に S/N が表示されます

### 6) APOD SID-ターミナル SID でアクセス・ポイントを検索

SID で APOD/アクセス・ポイントを検索します。端末詳細画面では、ターミナルにおける取引関連機能へのアクセスが許可されている かどうかを確認できます。APOD 管理者は同じ画面からアクセスを有効化または無効化できます。

\*<CANCEL>/<Esc>キーを押した後に表示される画面の右下、もしくは SID リポートより、SID 番号を確認できます

### 7) APOD M-ID でモバイルデバイスを検索

MDID\*でモバイルデバイスを検索します。モバイル・デバイス詳細画面では、モバイルデバイスにおける取引関連機能へのアクセスが 許可されているかどうかを確認できます。APOD 管理者は同じ画面からアクセスを有効化または無効化できます。

\*MDID は、ブルームバーグ ターミナル・モバイルアプリの情報アイコンから確認できます。MDID がインストールされていない場合は、 B-Unit を使って iPad アプリのターミナルモードにログインし、ターミナルモードから OFF<GO>を実行する必要があります。ログオフ後、 情報の下に MDID が表示されます。 INBB <GO> Help Page<br>-<br>-<br>のアクセスが許可され<br><br>!?! 関連機能へのアク<br>できます。<br>トールされてい*ない場*<br>必*要があります。ログ:*<br>必要があります。ログ:

### ターミナルまたはモバイルデバイスでの取引関連機能へのアクセスの有効化/無効化手順:

- 1. 上記のオプション(APOD S、APOD SN、APOD SID、APOD M)で更新するターミナルを検索します。
- 2. 端末詳細画面で、Allow Trans. Products をクリックします。

![](_page_21_Picture_10.jpeg)

3. はいをクリックして確認します。

![](_page_21_Picture_12.jpeg)

![](_page_22_Picture_13.jpeg)

<span id="page-22-0"></span>取引関連機能へのアクセスをブロックするには、Block Trans. Products をクリックします。

# 用語説明

### 用語説明

![](_page_23_Picture_211.jpeg)

![](_page_23_Picture_212.jpeg)

ブルームバーグ ターミナルのサービスおよびブルームバーグ・データ商品(以下「本サービス」)は、ブルームバーグ・ファイナンス・エル・ピーにより所有・配信されています。(i) アルゼンチン、オーストラリアおよ<br>び太平洋諸島の一部の管轄区域、バミューダ、中国、インド、日本、韓国、ならびにニュージーランドでは、ブルームバーグ」に、およびその子会社(以下"BLP")が、(ii) シンガポールがよびブルームバーグ・シン<br>方ポールオフィスの管轄区域、